#### **7.** Select **OK** item

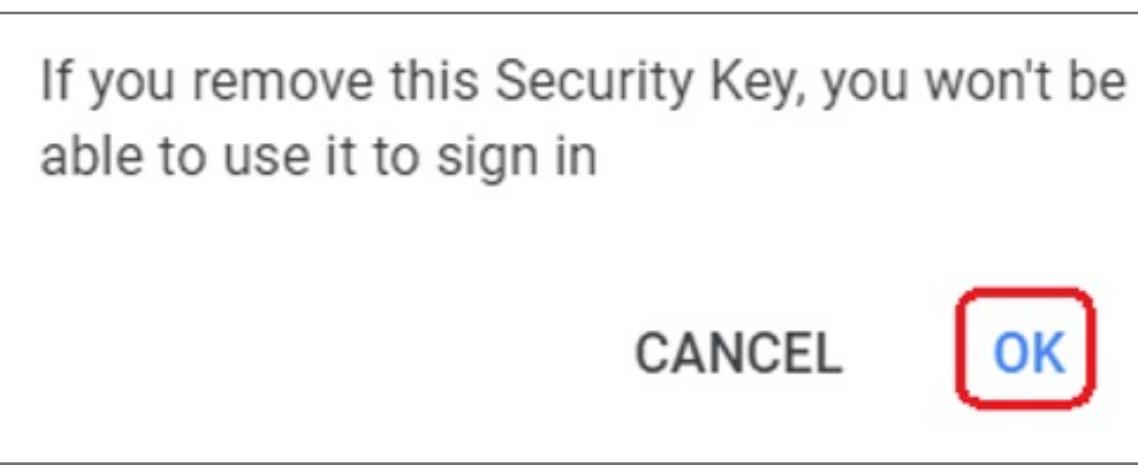

#### **6.** Select **REMOVE THIS KEY** item

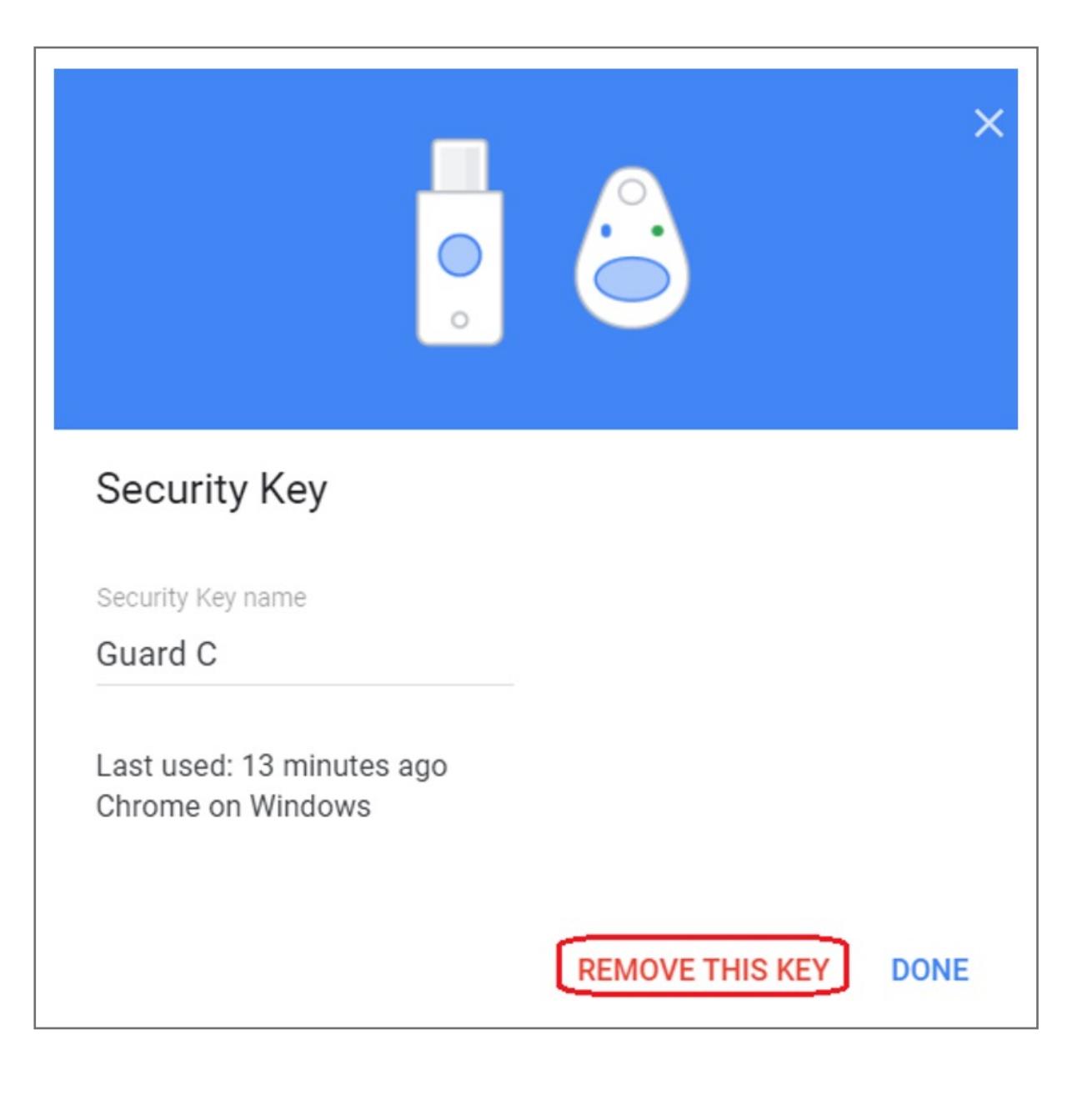

#### **4.** Enter your password of Google account, then click **Next**

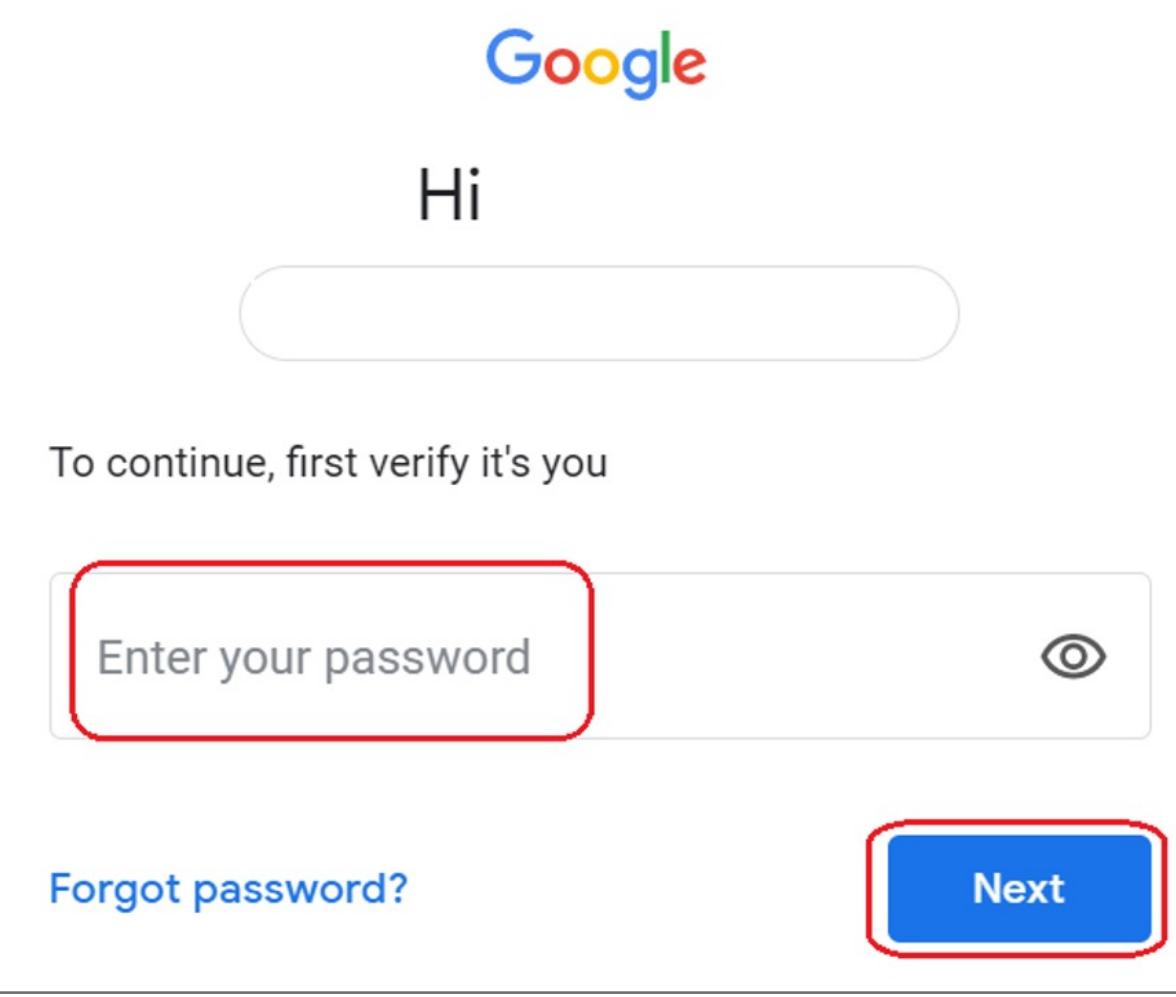

### **5.** Click the **i**con

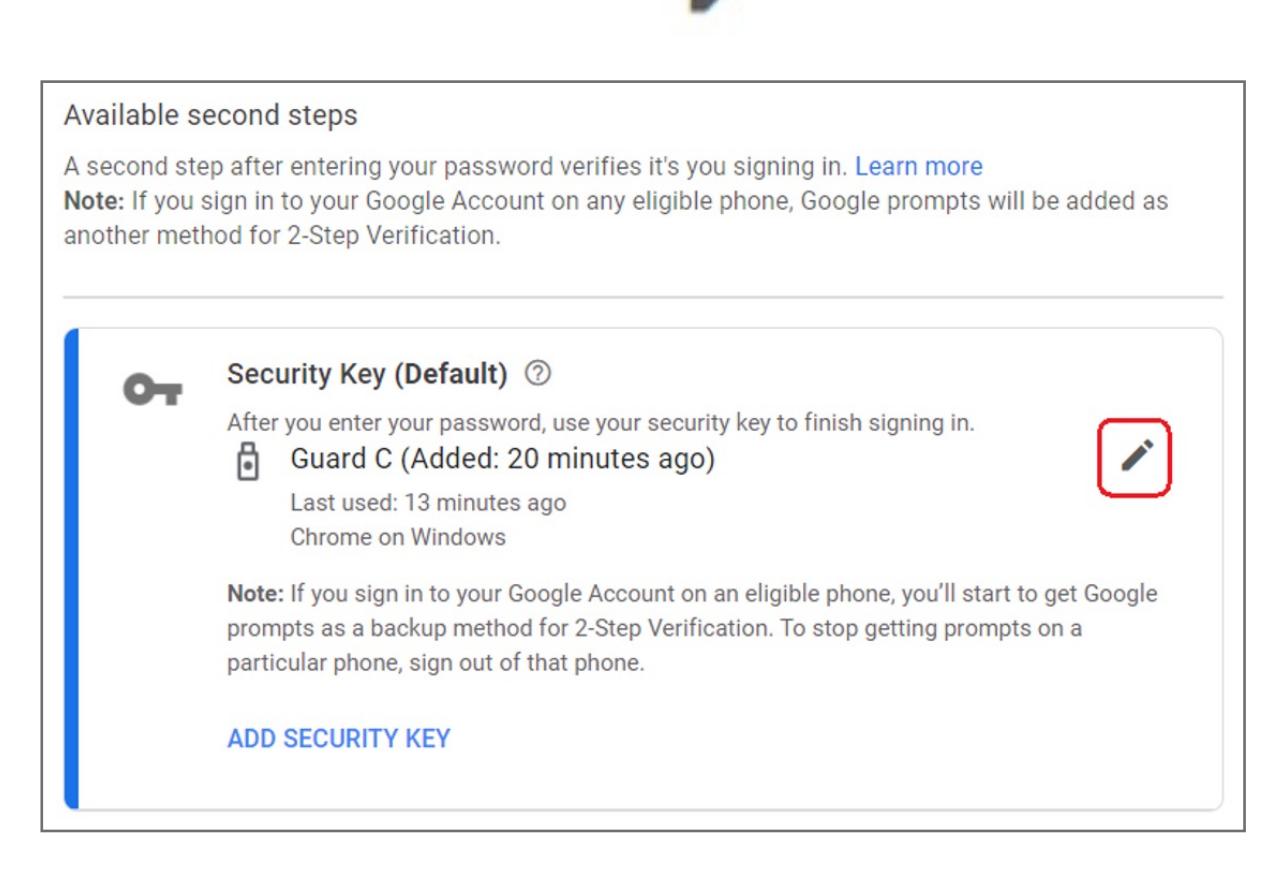

#### **3.** Select **2-Step Verification**

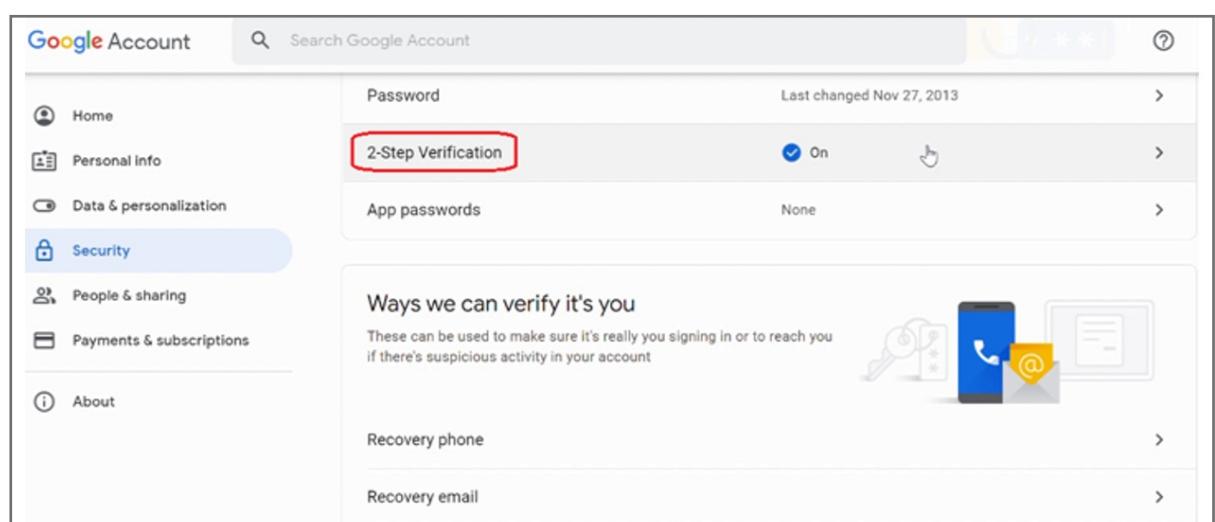

#### **2.** Select **Security item**

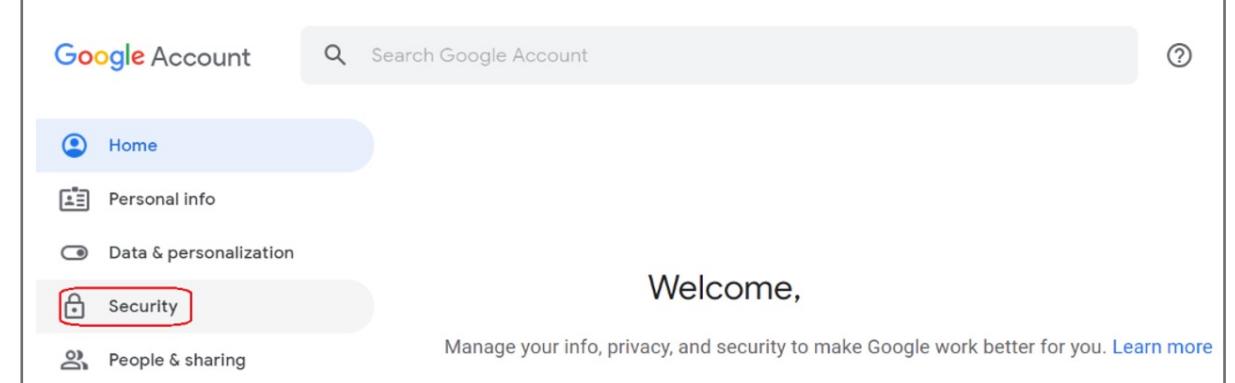

**1.** Key in your ID and password to login your **Google account**

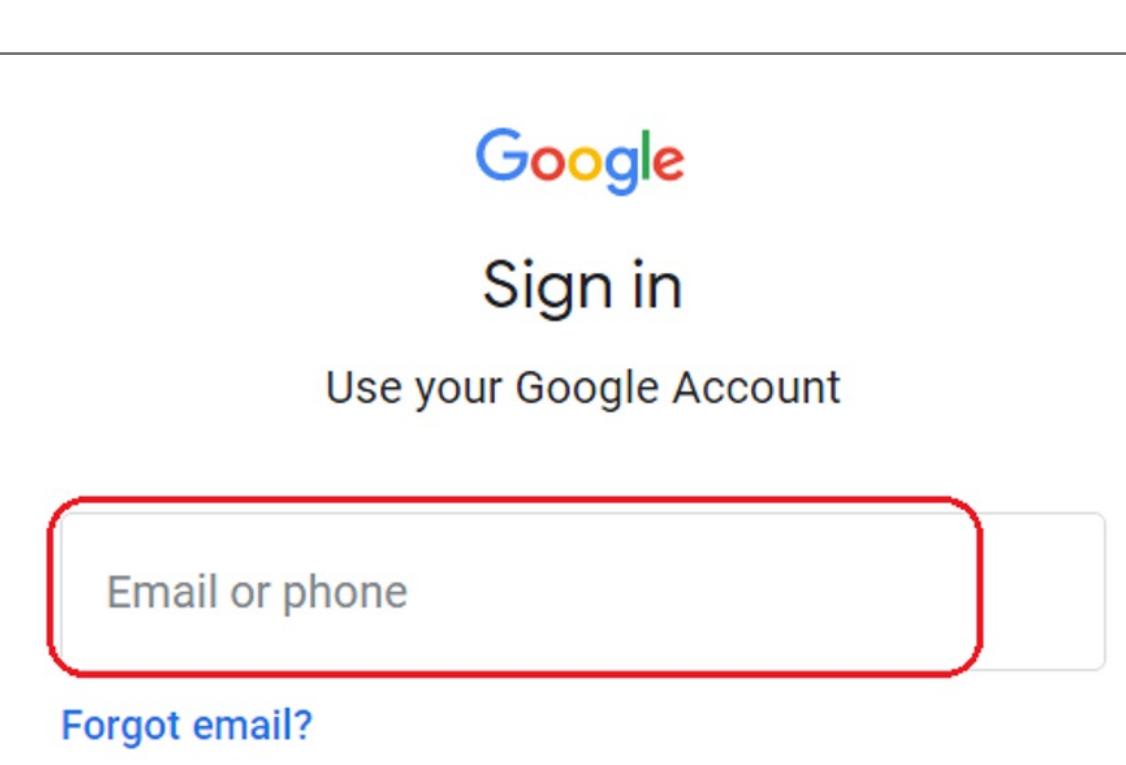

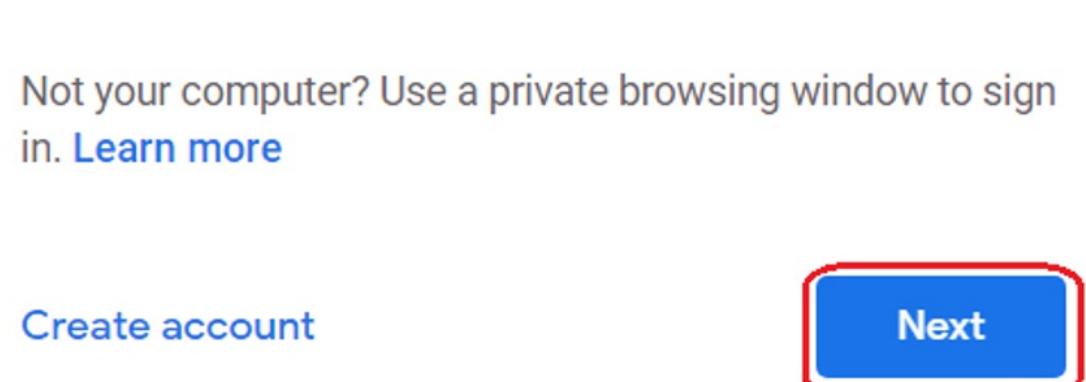

# How to Remove Your Security Key

**14.** You should see the 2-Step Verification page and then click Next to login account successfully

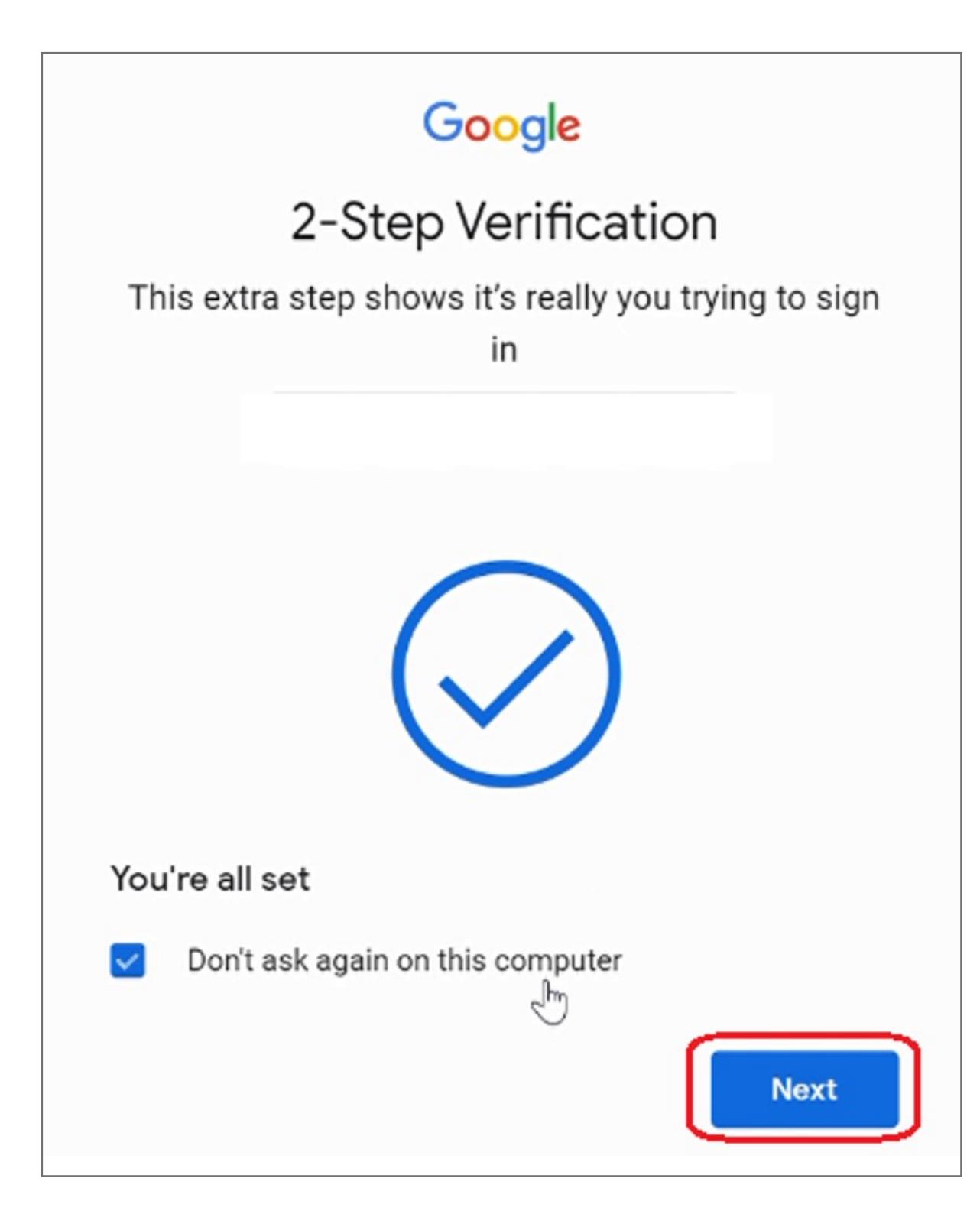

#### **13.** Select **External security key or built-in sensor** of **Choose another option**

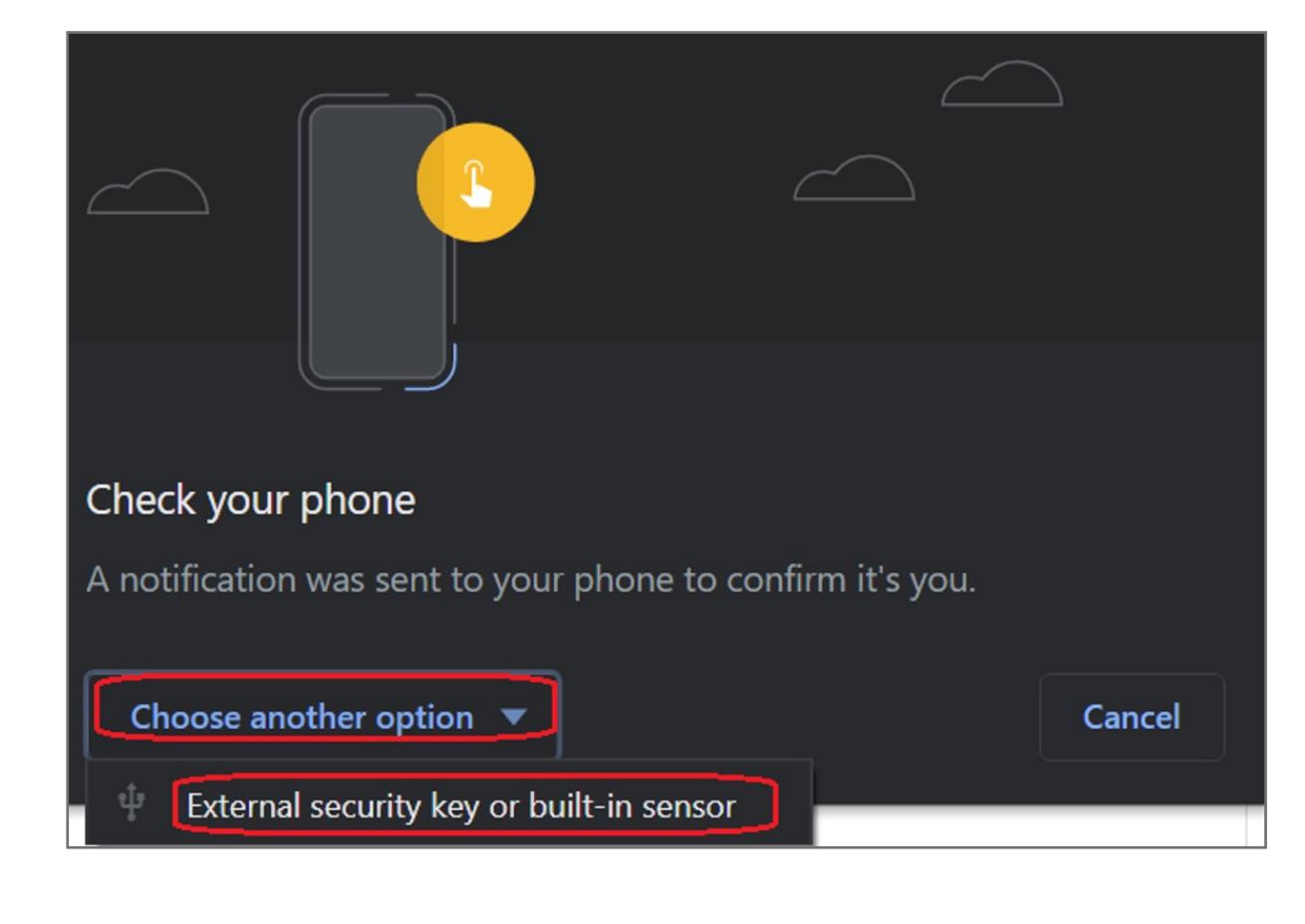

#### **12.** Enter your password of Google account

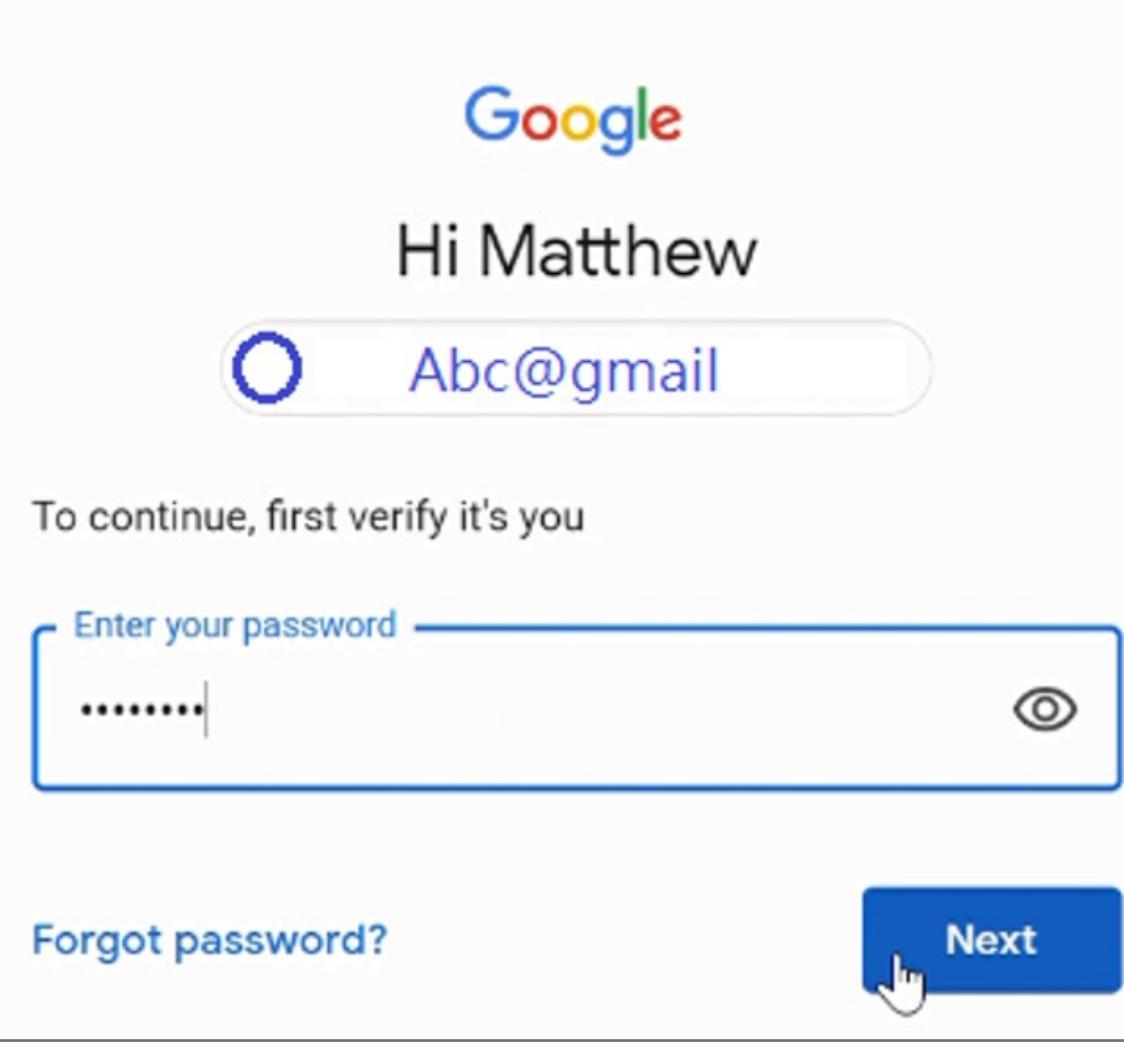

**11.** User should be able to see the security key in the list

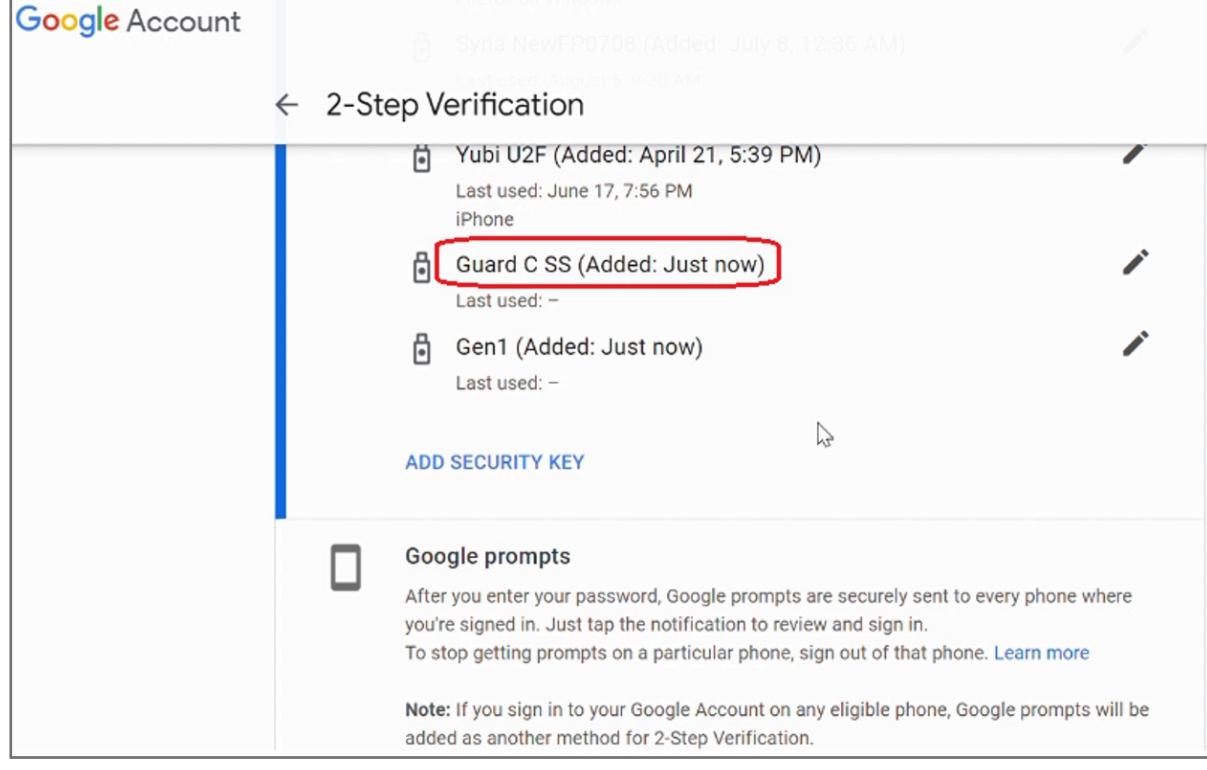

**10.** Setup the name of your security key then click **DONE**

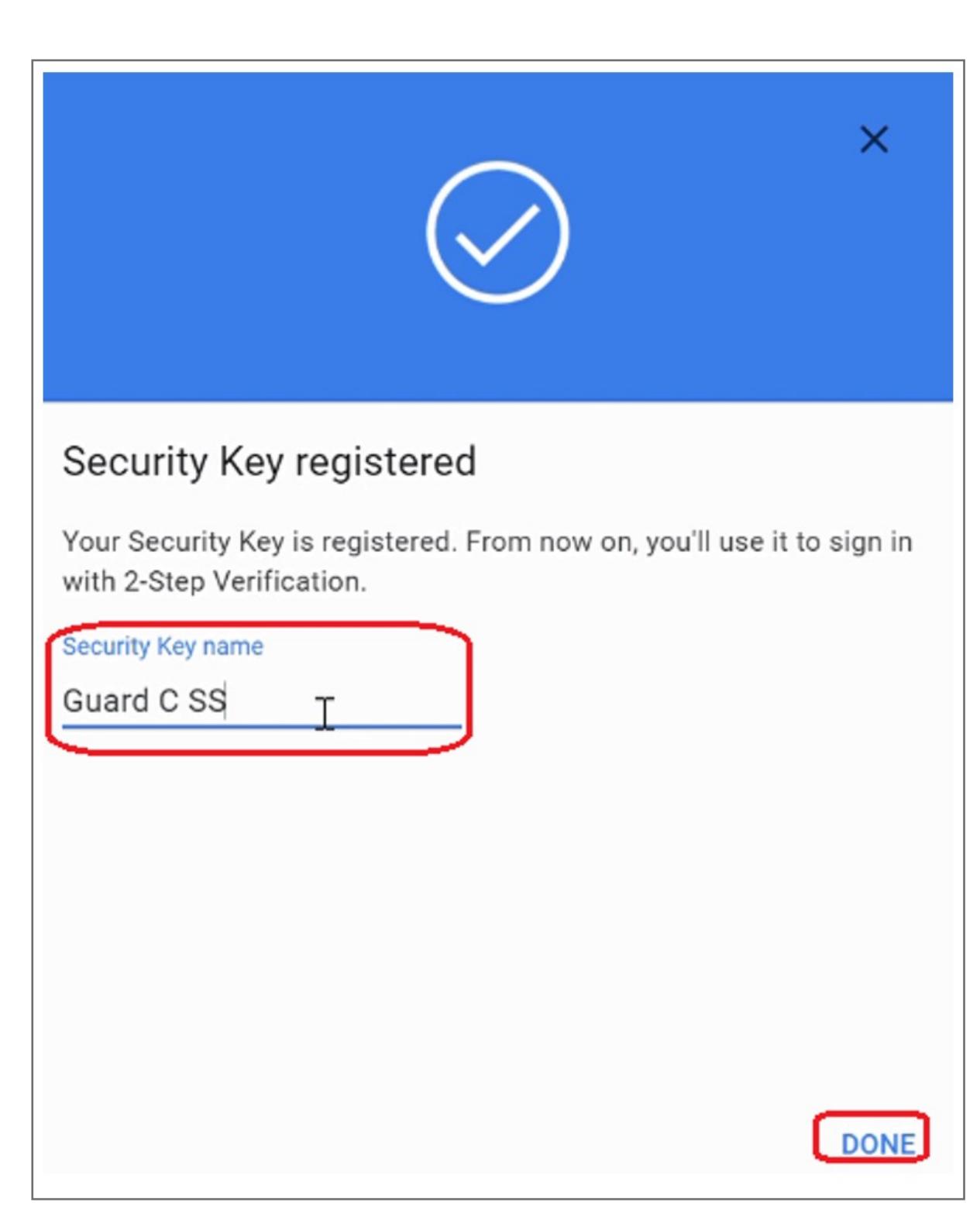

**9.** Insert and register your Security Key then click **NEXT**

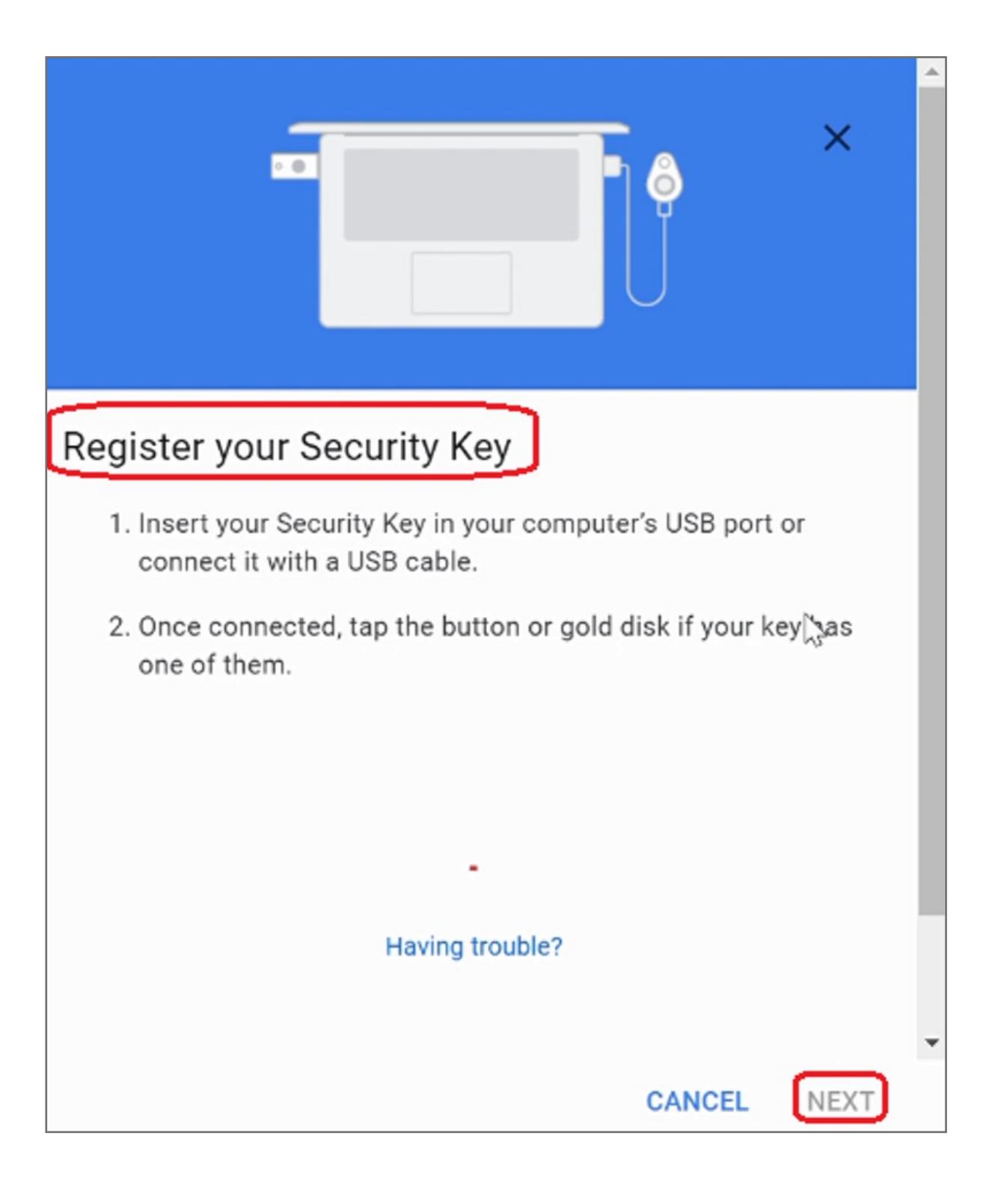

#### **8.** Select **USB or Bluetooth**

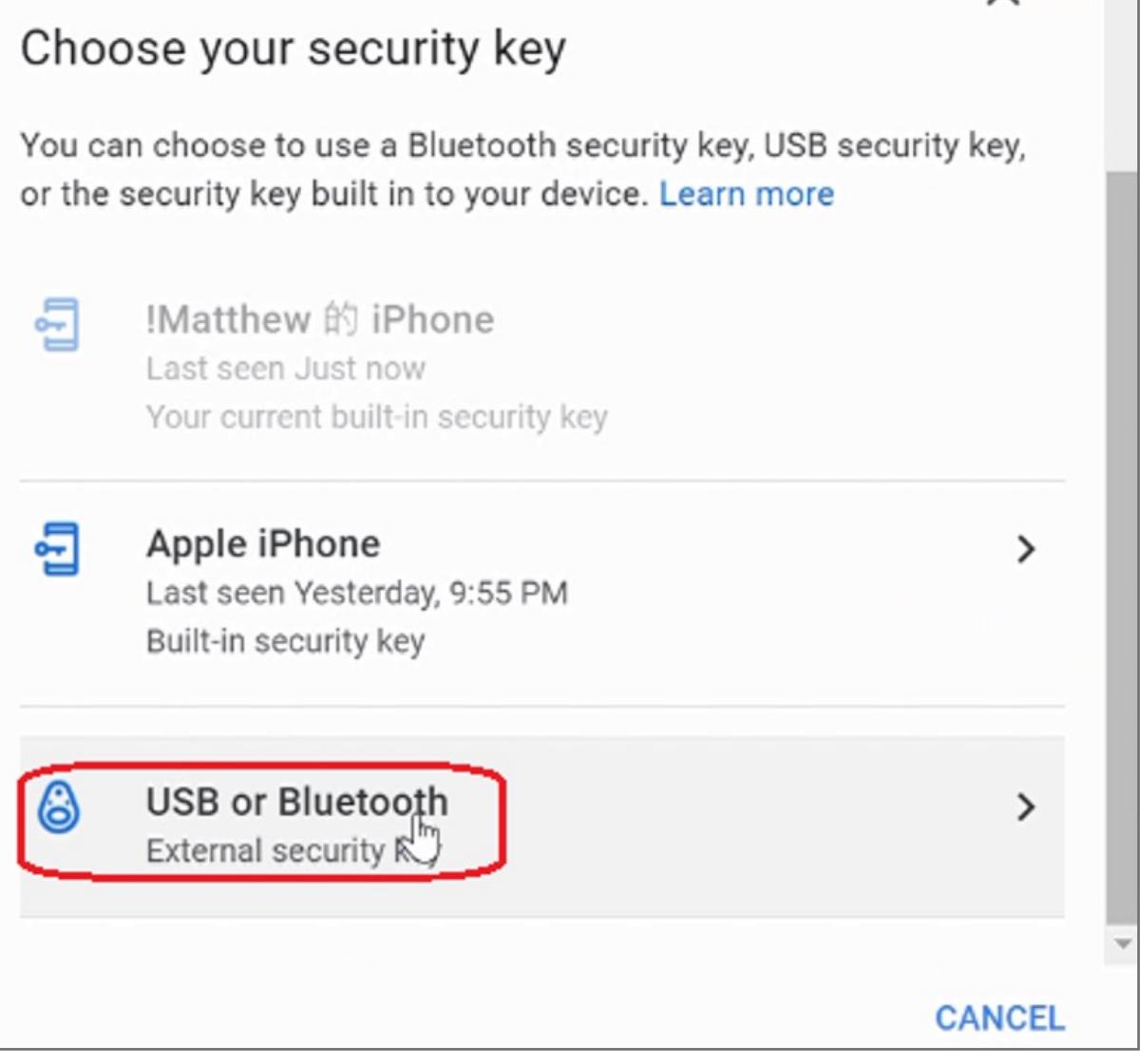

#### **7.** Scrolling down the webpage and click **ADD SECURITY KEY**

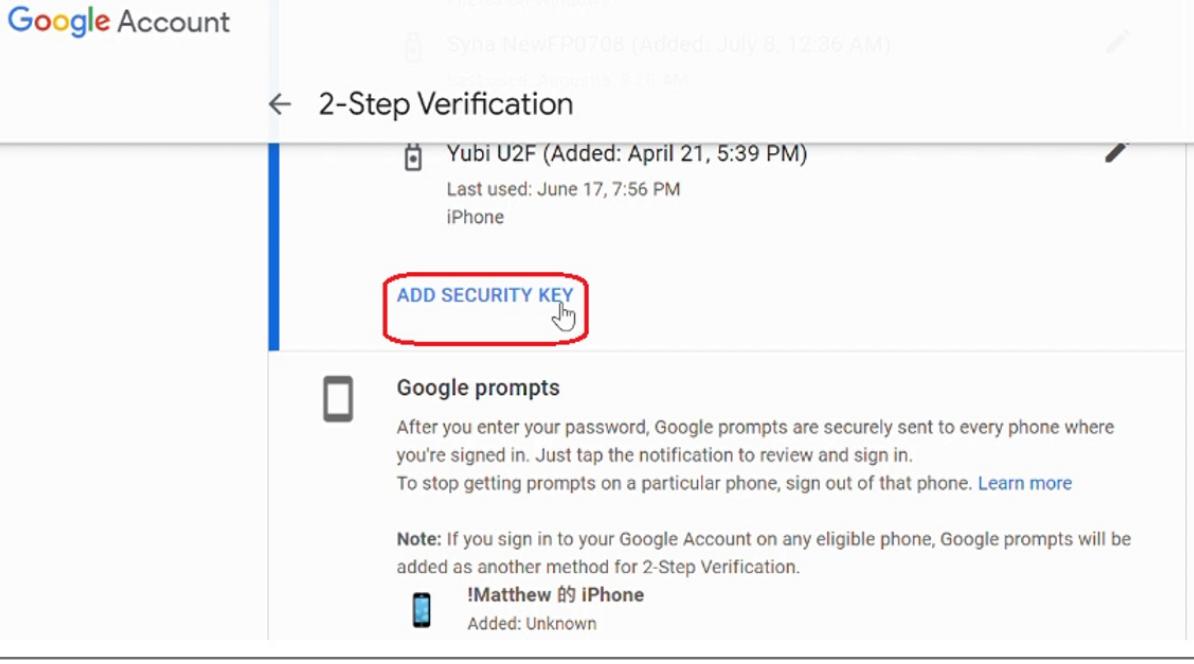

**6.** Enter your password of Google account, then click **Next**

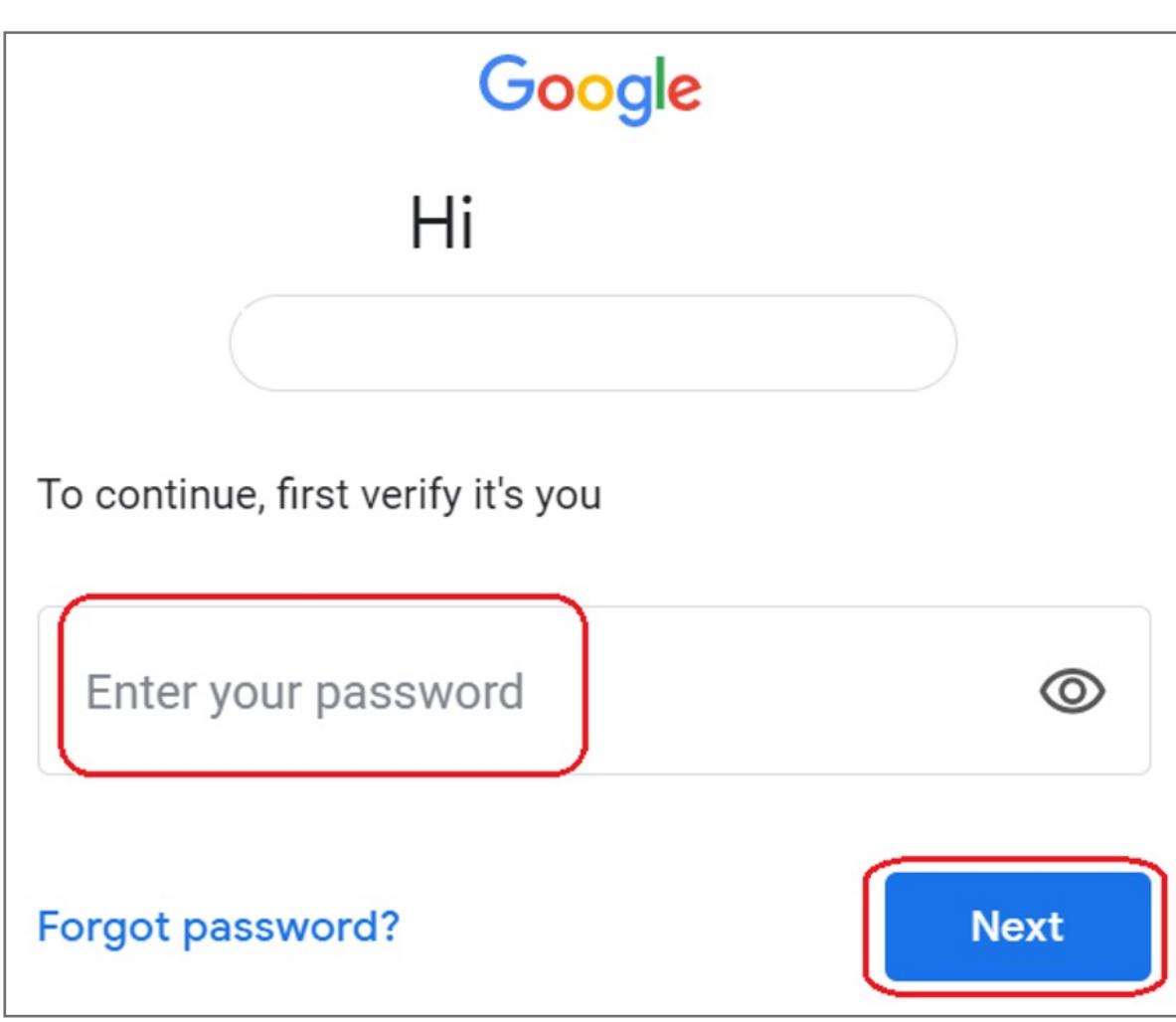

#### **5.** Select **2-Step Verification**

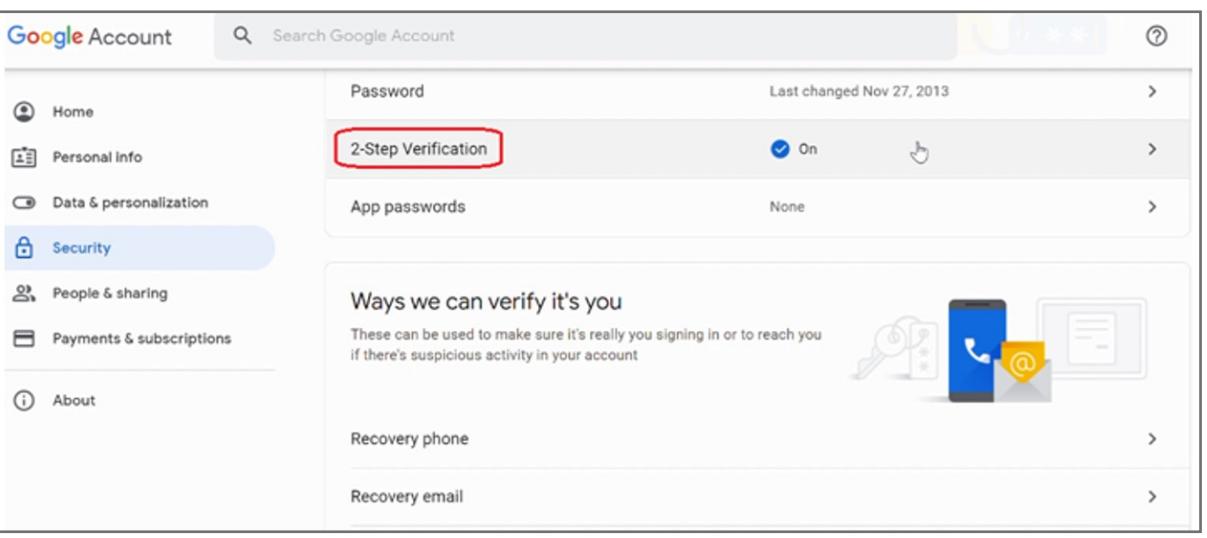

#### **4.** Select **Security** item

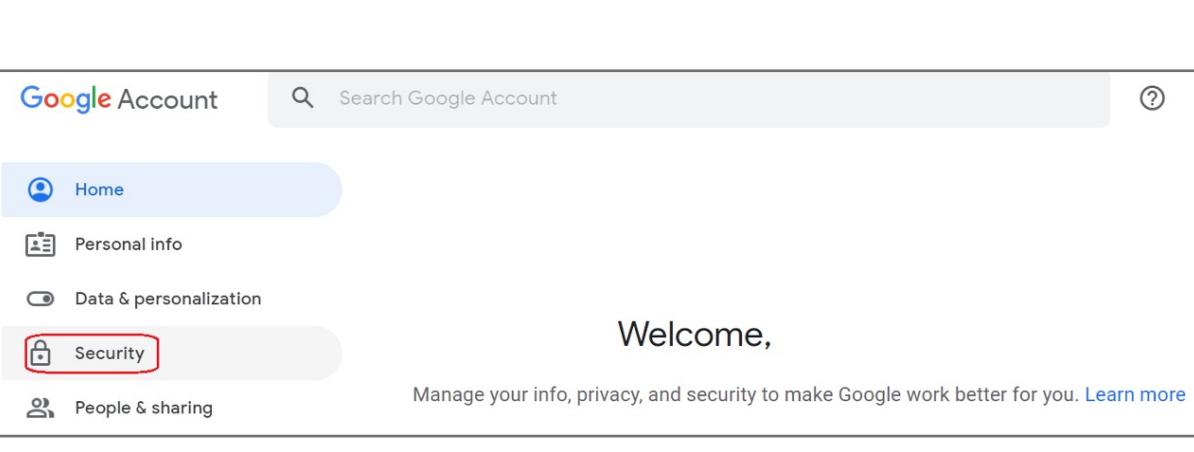

#### **3.** Click your account icon on top right corner, then click **Manage your Google Account** item

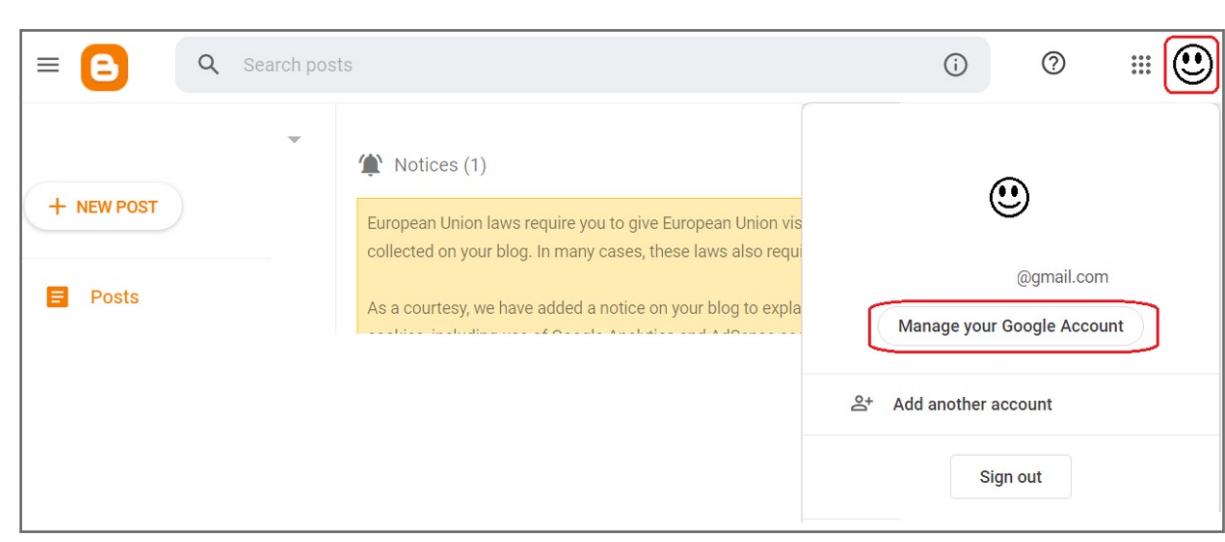

**2.** Key in your **ID and password** of Blogger account

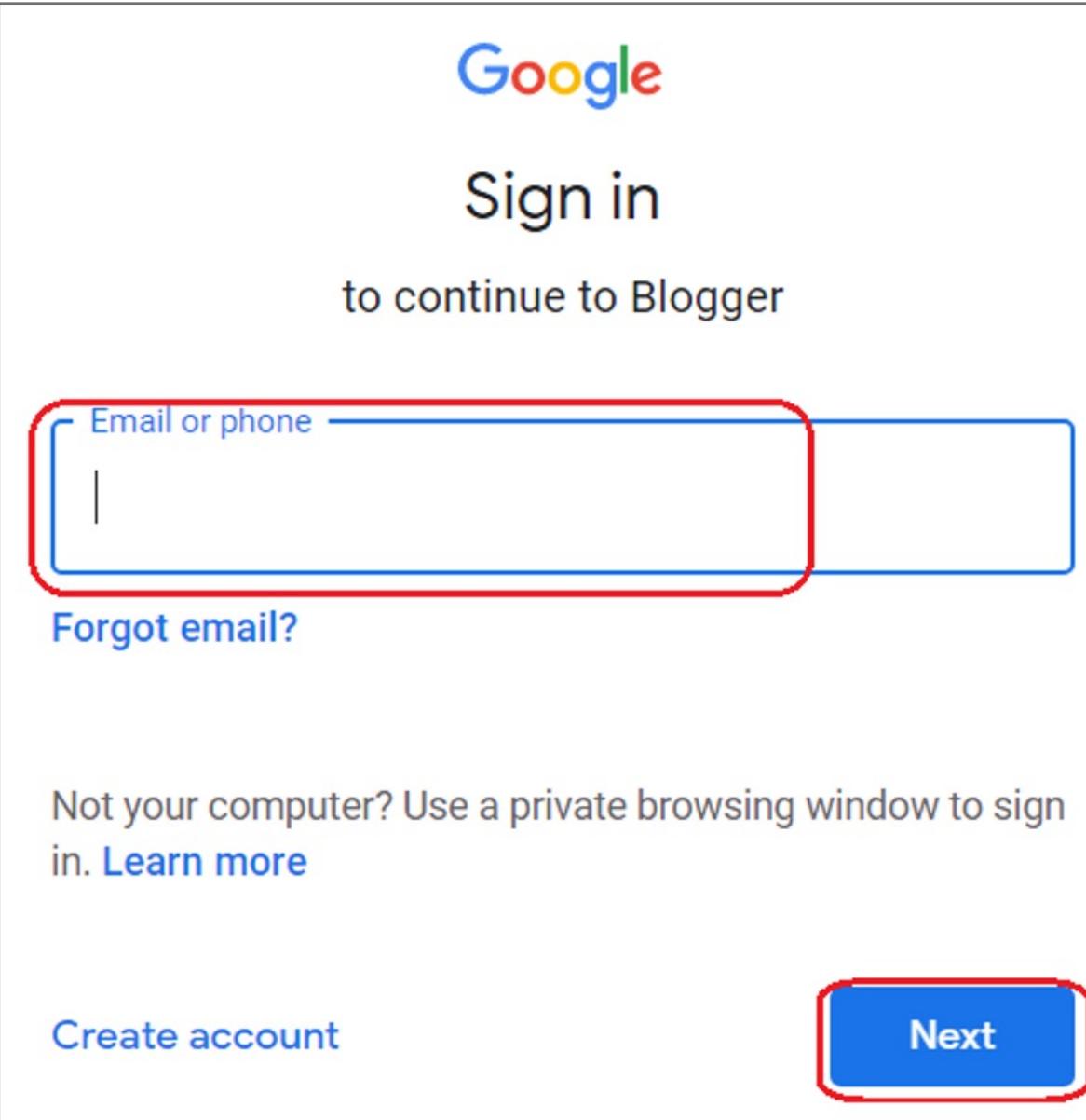

**1.** Click **SIGN IN** icon to login your account

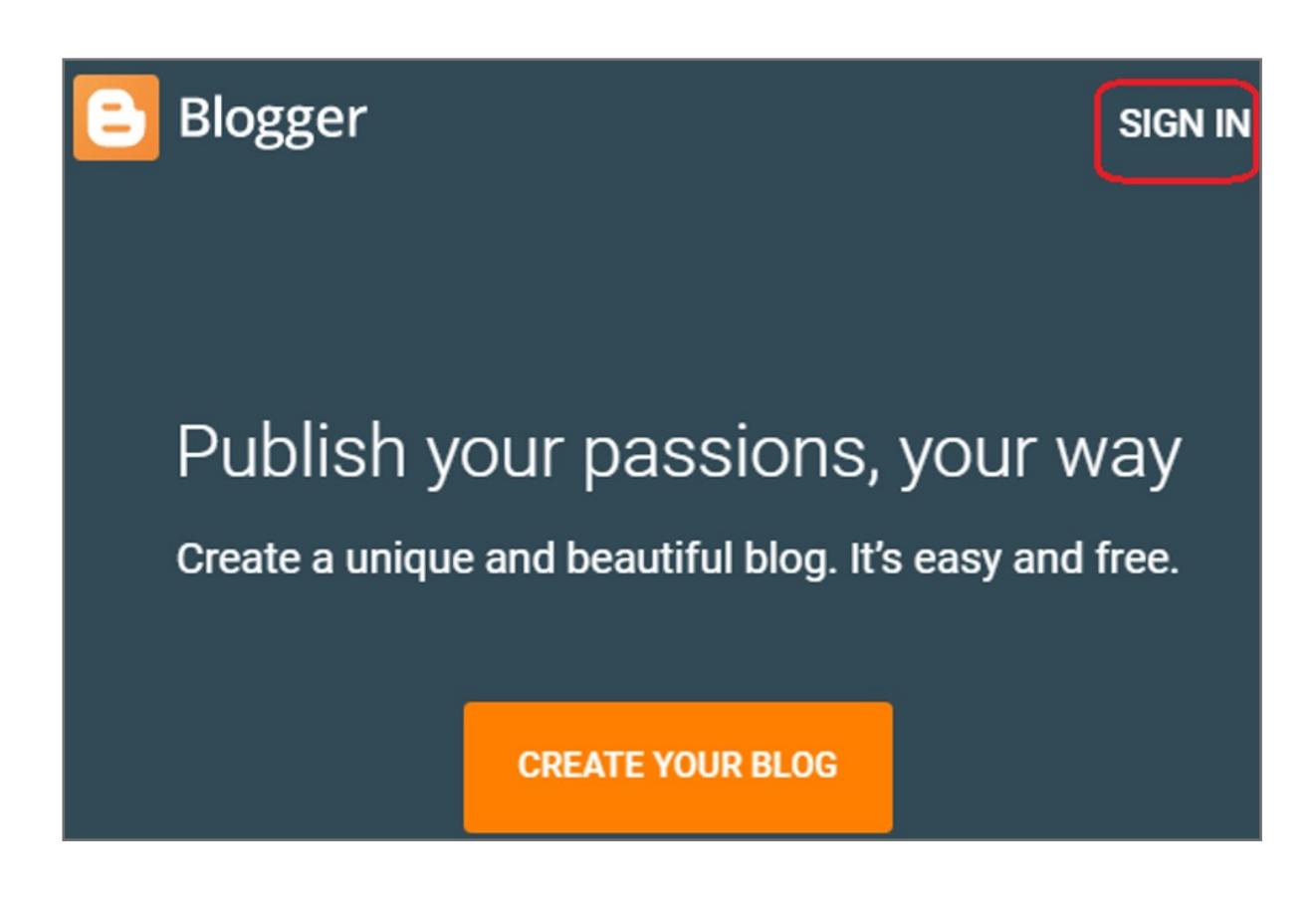

# VeriMark™ Blogger Setup Guide

Please update operating system (Windows 10) before setting up Verimark. If using an online service for WebAuthn make sure you use the latest browser version (Edge, Chrome, Safari and Firefox.)

# Kensington®

# VeriMark™ Setup Guide

Kensington takes pride in making our comprehensive installation guides easy to follow with simple illustrations and step-by-step instructions. This guide will walk you through setup and help you get to know your VeriMark™.

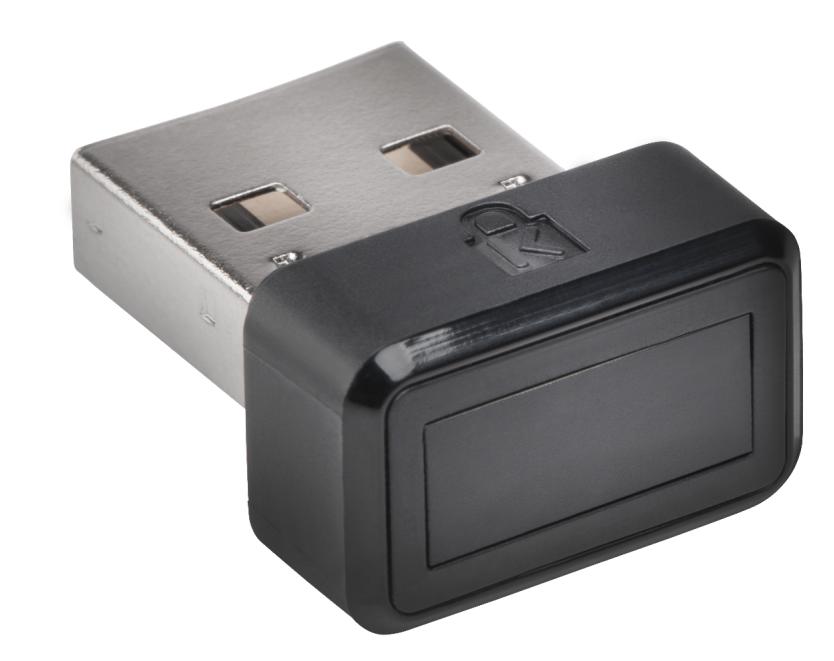